# Forgotten Passwords

If you have forgotten your password, the security admin can reset it for you, or, more conveniently, you can reset it yourself by clicking the **Forgot Your Login/Reset Password** link.

Please note that you should follow this same process if you have not reset your password in the last 180 days.

### Step 1

If you have forgotten your user name and password and enter it incorrectly, you will receive the error message shown below.

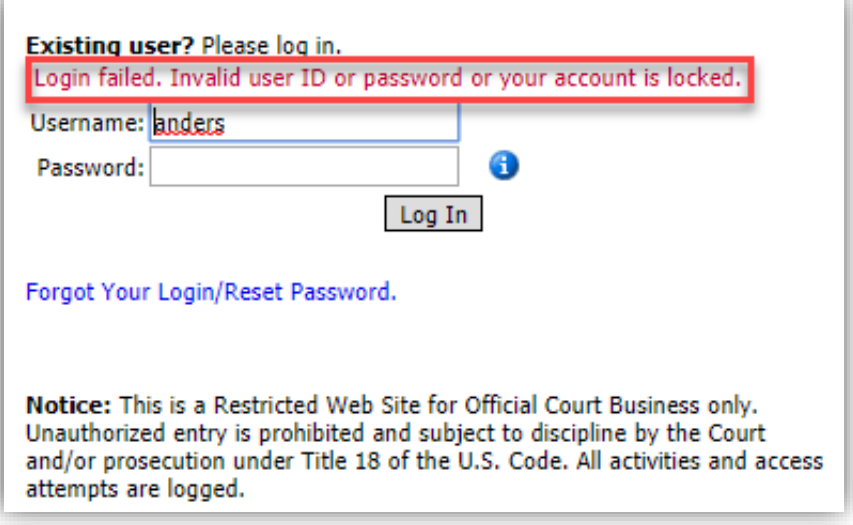

Click the **Forgot Your Login/Reset Password** link.

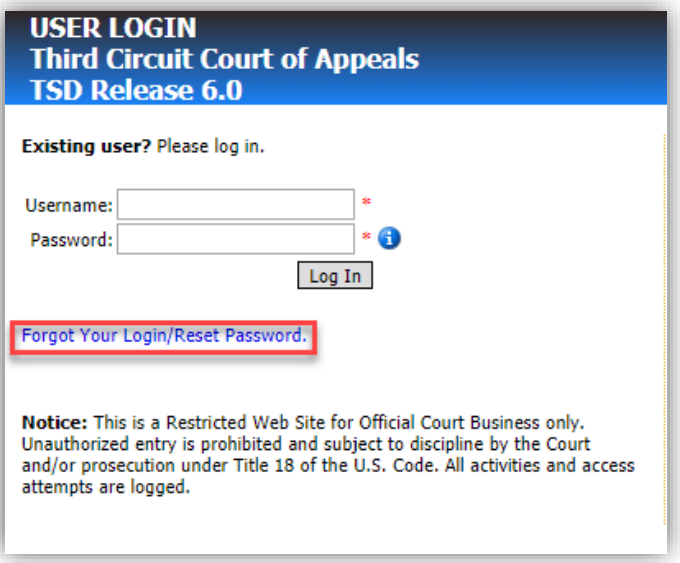

nt of Technology Services

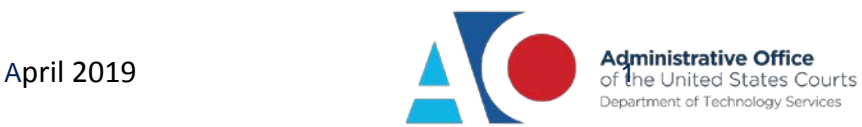

#### Step 2

In the **Username** and/or **Email** fields, enter your information, and then click **Recover Logon**.

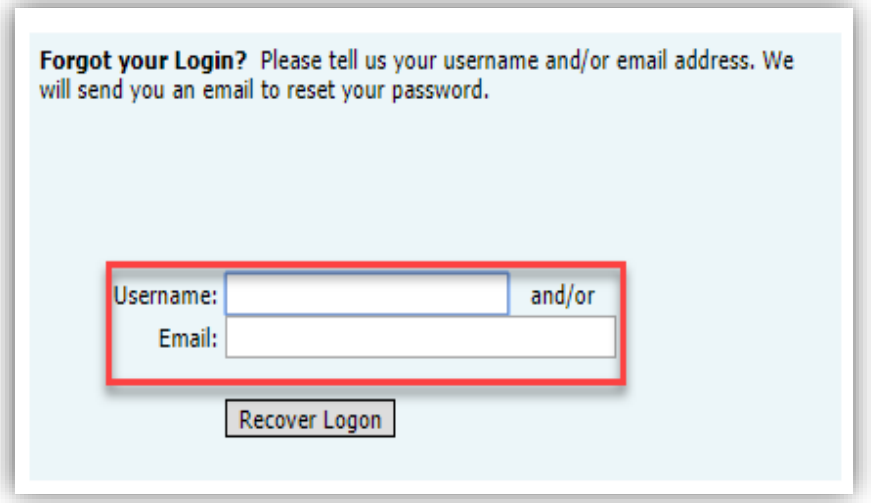

### Step 3

You will receive an email with a link to reset your password. Click the link provided in the email.

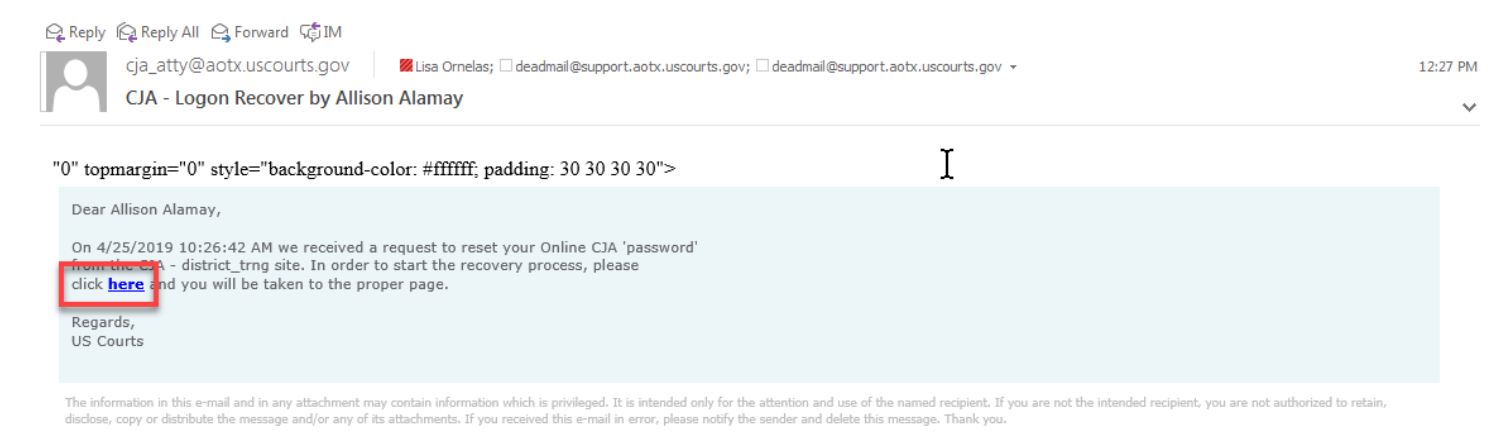

The US Courts

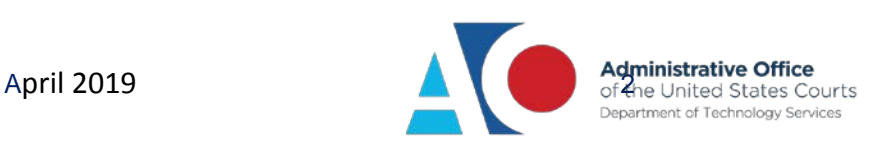

## Step 4

In the **PASSWORD RESET** dialog box, enter the required information in the **Username**, **New Password**, **Confirm Password**, and **Email** fields, and click **Reset**. Your password is now reset and you can log in to eVoucher.

**Note**: The password link expires after 15 minutes. If you don't reset your password within that time, you must return to the login page and repeat the process.

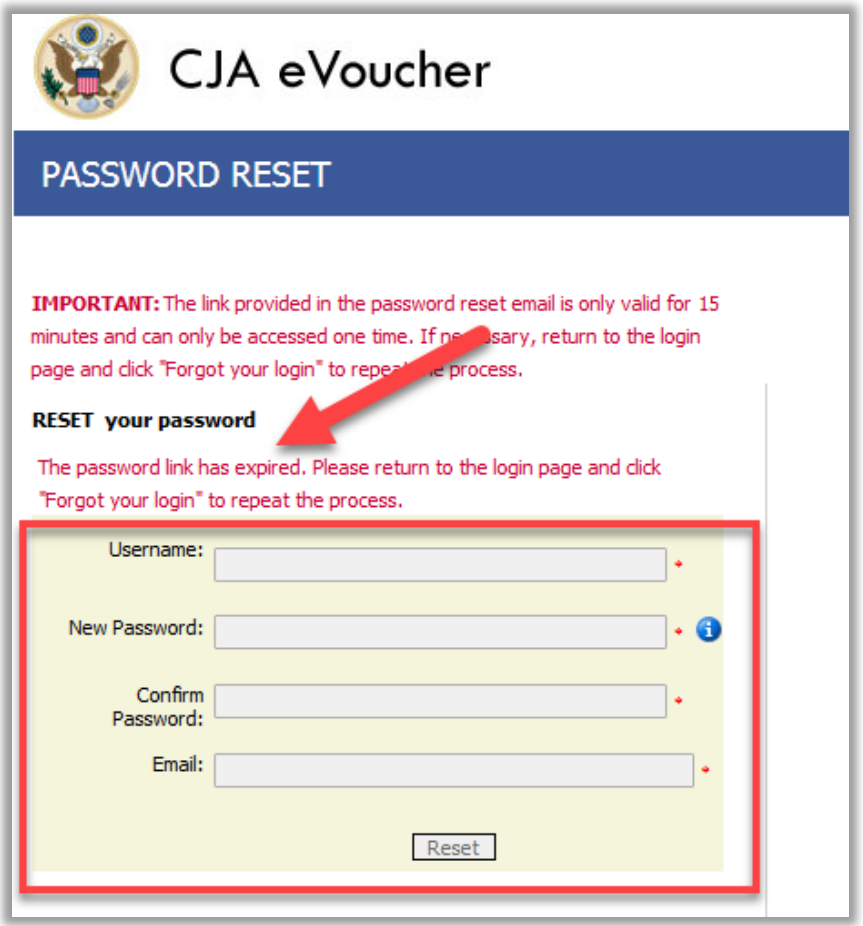

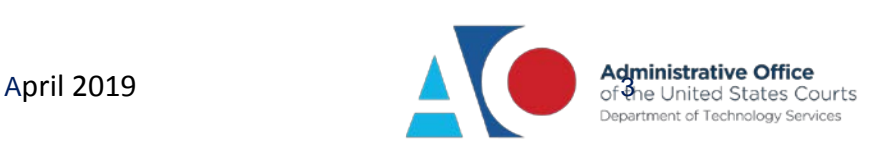

# Incorrect and Locked Passwords

With the implementation of CJA eVoucher v6.0, you are allowed six unsuccessful login attempts before your account is locked. Once your account is locked you cannot use the password reset functionality and must instead contact the eVoucher administrator at your court to have your account unlocked.

If you enter incorrect information in the **Username** and **Password** fields, you will receive the "Login failed" message shown below. Simply re-enter the information in the fields and click **Log In**. If you have six failed login attempts and get locked out of your account, contact your court's eVoucher administrator to reset it.

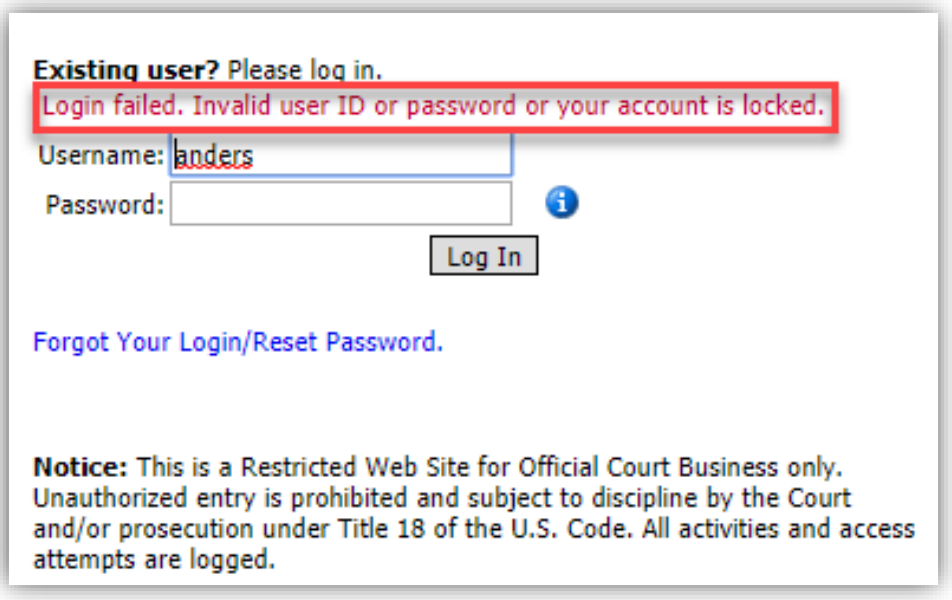

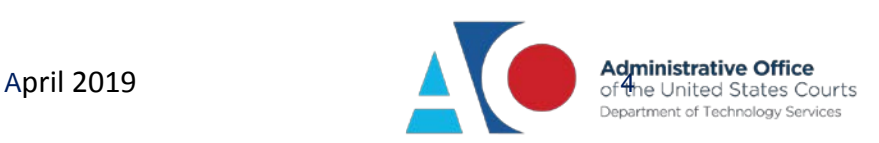